# **Ultra Label PRO-600 Quick Installation Guide**

# **Printer Overview**

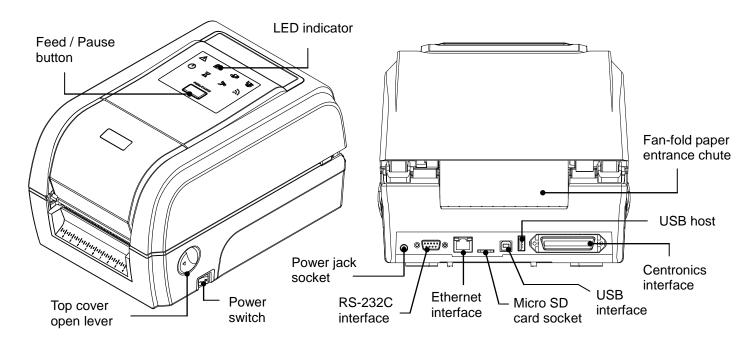

Note: The interface picture here is for reference only. Please refer to the product specification for the interfaces availability.

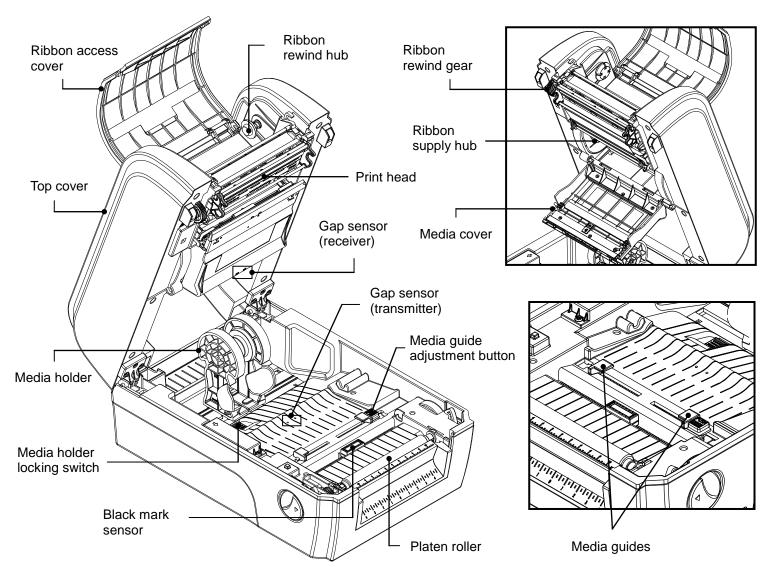

# **Loading the Ribbon**

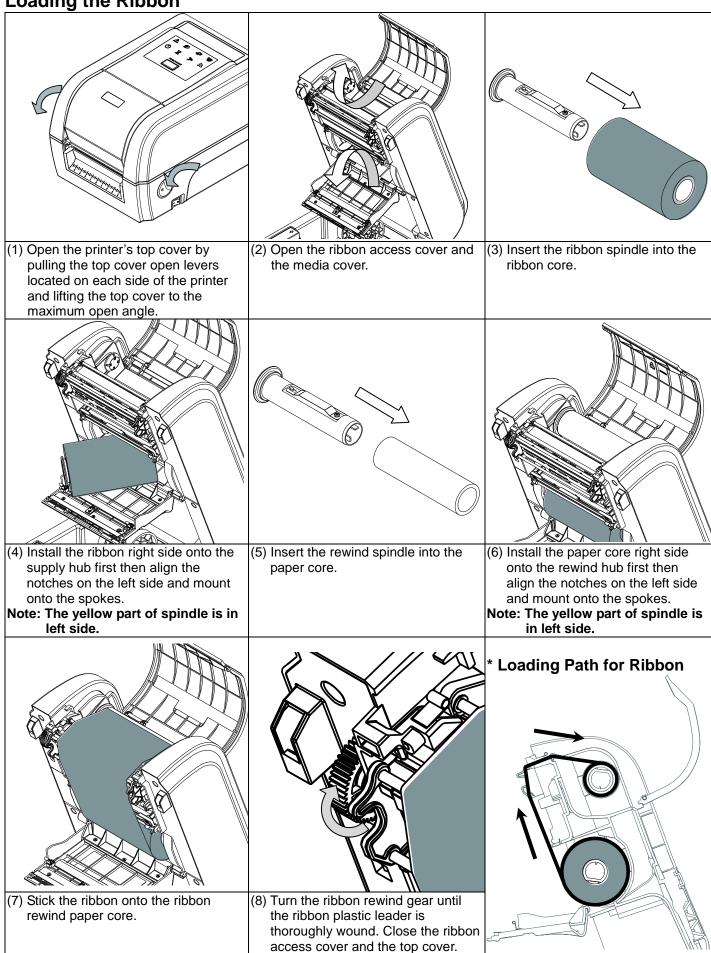

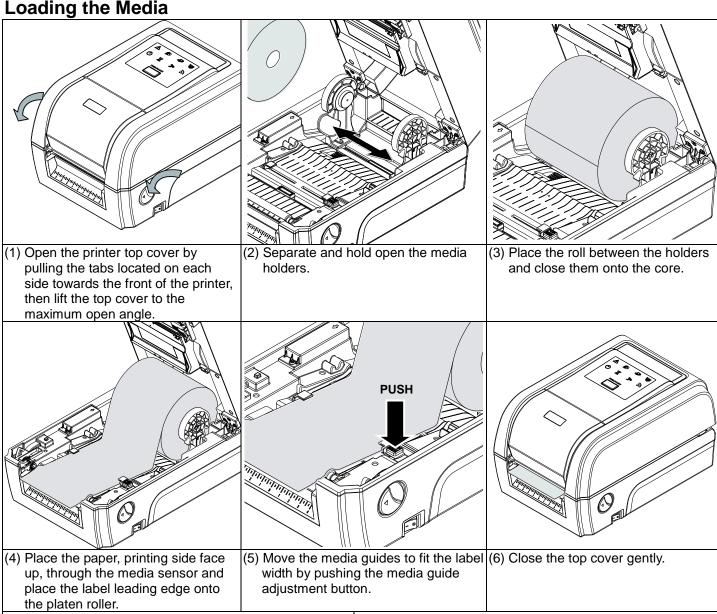

(7) Use "Diagnostic Tool" to set the media sensor type and calibrate the selected sensor. (Start the "Diagnostic tool" → Select the "Printer Configuration" tab → Click the "Calibrate Sensor" button ) Please refer to the diagnostic utility quick start guide for more information.

### Note:

Please calibrate the gap/black mark sensor when changing the media.

# **Loading Path for Media**

# **LED Indicators**

| LED | Status   | Indication      |
|-----|----------|-----------------|
|     | On       | Other errors    |
|     | On       | Out of paper    |
|     | Blinking | Paper jam       |
|     | On       | Out of ribbon   |
|     | Blinking | Ribbon near end |
|     | On       | Print head open |

| Г |     | _ · ·    | I                        |
|---|-----|----------|--------------------------|
|   | LED | Status   | Indication               |
|   |     | On       | Printer is ready         |
|   |     | Blinking | Pause                    |
|   |     | On       | Erasing memory           |
|   |     | Blinking | Downloading file         |
|   |     | Blinking | Need to clear print head |
|   |     | Blinking | RF communication         |

## **Button Functions**

### (1) Feed labels

When the printer is ready, press the button to feed one label to the beginning of next label.

### (2) Pause the printing job

When the printer is printing, press the button to pause a print job. When the printer is paused the power LED will blink green. Press the button again to continue the printing job.

# **Diagnostic Tool**

The Diagnostic Utility is a toolbox that allows users to explore the printer's settings and status; change printer settings; download graphics, fonts, and firmware; create printer bitmap fonts; and to send additional commands to the printer. Using this convenient tool, you can explore the printer status and settings and troubleshoot the printer.

# Start the Diagnostic Tool:

(1) Double click on the Diagnostic tool icon

to start the software.

(2) There are four features (Printer Configuration, File Manager, Bitmap Font Manager, Command Tool) included in the Diagnostic utility.

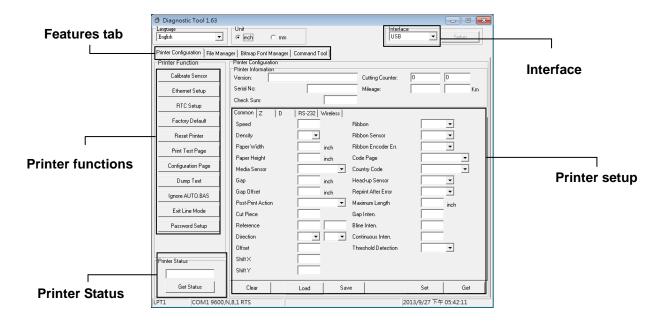

(3) The detail functions in the Printer Function Group are listed as below.

| Printer Function   | Function           | Description                                                                  |
|--------------------|--------------------|------------------------------------------------------------------------------|
| Calibrate Sensor   | Calibrate Sensor   | Calibrate the sensor specified in the Printer Setup group media sensor field |
| Ethernet Setup     | Ethernet Setup     | Setup the IP address, subnet mask, gateway for the on board Ethernet         |
| Factory Default    | RTC Setup          | Synchronize printer Real Time Clock with PC                                  |
| Reset Printer      | Factory Default    | Initialize the printer and restore the settings to factory default           |
| Print Test Page    | Reset Printer      | Reboot printer                                                               |
| Configuration Page | Print Test Page    | Print a test page                                                            |
| Dump Text          | Configuration Page | Print printer configuration                                                  |
| Ignore AUTO.BAS    | Dump Text          | To activate the printer dump mode                                            |
| Exit Line Mode     | Ignore AUTO.BAS    | Ignore the downloaded AUTO.BAS program                                       |
| Password Setup     | Exit Line Mode     | Exit line mode                                                               |
|                    | Password Setup     | Set the password to protect the settings                                     |

<sup>\*</sup> Specifications, accessories, parts and programs are subject to change without notice.

ULP-600 03-2017 Page 2 of 2